# **Benutzerhinweis**

Dieses Handbuch ist dazu gedacht, Computerhersteller und Endanwender beim Installieren und Einstellen von Mainboards zu unterstützen.

Die Informationen in diesem Handbuch sind sorgfältig auf Fehlerfreiheit überprüft worden, trotzdem kann für eine Fehlerfreiheit nicht garantiert werden. NMCPE übernimmt keine Verantwortung für entgangenen Gewinn, entgangene Geschäfte, sowie Verlust von Daten oder Arbeitszeit oder für mittelbare, besondere, beiläufig entstandene oder Folgeschäden jedweder Art.

*Bei diesem Gerät handelt es sich um ein EMV-kritisches Gerät, daher darf die Installation und Einrichtung des Mainboards nur durch fachlich geschultes Personal vorgenommen werden, welches mit den jeweils aktuellen EMV-Richtlinien vertraut ist. Um Funktionsstörungen zu vermeiden, verwenden Sie ausschließlich die mitgelieferte Peripherie bzw. verwenden Sie nur hochwertige geschirmte Leitungen und achten Sie auf deren korrekte Kontaktgabe. Achten auf eine gute Kontaktierung des I/O Shields.*

Die Firma der NMCPE GmbH behält sich Änderungen ohne Vorankündigung an diesem Handbuch oder dem im jeweiligen OSM beschriebenen Mainboard aus technischen Gründen vor.

**Copyright 1999**. Alle Rechte vorbehalten. Dieses Handbuch ist urheberrechtlich geschützt. Es ist nicht gestattet ohne vorherige Genehmigung Reproduktionen anzufertigen, Auszüge auf dem elektronischen Weg zu übermitteln oder in andere Sprachen zu übersetzen. Dieses schließt ebenfalls elektronische, mechanische, magnetische, optische, chemische, manuelle oder jegliche andere Form der Vervielfältigung ein. Genehmigungen zur Reproduktion können nur von der NMCPE GmbH erteilt werden. Die namentliche Nennung von Produkten in diesem Handbuch erfolgt ausschließlich zum Zweck der eindeutigen Bezeichnung und Identifizierung. Sie sind Eigentum der Inhaber .

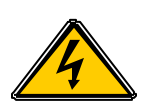

# Elektrostatische Entladung

**Statische Aufladungen können die Elektronik Ihres Mainboards zerstören. Berühren Sie deshalb geerdete Gegenstände wie z.B. das Computergehäuse, bevor Sie das Mainboard aus seiner Schutzhülle entnehmen und montieren.**

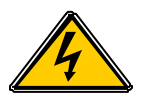

### **Haftung und Gewährleistung**

Die NMCPE GmbH schließt Haftungs- und Gewährleistungsansprüche generell aus, wenn Schäden oder Betriebsstörungen entstehen durch:

- ♦ Das Nichtbeachten der Betriebsanleitung.
- Fehlbedienung und unsachgemäße Benutzung.
- ♦ Nicht bestimmungsgemäße Verwendung.
- ♦ Overclocking ( Übertakten )
- Verwenden von Ersatz- und Zukaufteilen, die nicht ausdrücklich zugelassen sind.
- Umbauten und Veränderungen, die nicht vom Hersteller genehmigt sind.
- Unsachgemäße Pflege und Wartung.

Es gelten die Gewährleistungsbedingungen und Haftungsbedingungen, wie sie in den Allgemeinen Geschäftsbedingungen der NMCPE GmbH festgelegt sind.

## **Technische Änderungen**

Im Zuge der technischen Entwicklung behält sich die NMCPE GmbH ohne vorherige Ankündigung, Änderungen gegenüber Darstellungen und Angaben in dieser Anleitung vor. Dies betrifft besonders Maßnahmen, die dem technischen Fortschritt dienen.

Um Ihnen eine gute Anleitung an die Hand zu geben, wurde diese mit größter Sorgfalt erstellt und wird regelmäßig überarbeitet. Über alle Kontrollen hinaus ist es jedoch nicht auszuschließen, daß technische Ungenauigkeiten und typographische Fehler übersehen wurden. Alle uns bekannten Fehler werden bei neuen Auflagen beseitigt. Für Hinweise auf Fehler in dieser Dokumentation sind wir jederzeit dankbar.

Sollten Sie Anregungen oder Kritik äußern wollen, können Sie dies unter folgender Email : koester@nmc-pe.com oder info@nmc-pe.com

## **Technische Unterstützung**

Wenn Sie zusätzliche Informationen, bezüglich der Installation oder des Betriebes, für das NMCPE Mainboard benötigen, wenden Sie sich bitte zuerst an Ihren Fachhändler . Kann Ihnen Ihr Händler nicht weiterhelfen, können Sie sich jederzeit mit Ihren Fragen über unsere E-Mail-Adresse oder die Supporthotline an unseren technischen Support wenden.

Support@nmc-pe.de

#### **Die Hotline erreichen Sie während unserer Geschäftszeiten unter: 038828/37222 Internet:**

#### http://www.nmc-pe.de

Notieren Sie sich die Seriennummer Ihres NMCPE-Mainboards. Diese finden Sie auf dem äußeren ISA-Slot auf einem weißen Label unterhalb des Barcode.

## Seriennummer Mainboard:

### **Biosupdate**

Wenn Sie ein Biosupdate für das Mainboard benötigen. Können Sie sich dieses von unserer Homepage herunterladen. Ebenso sind dort die benötigten Tools zu finden, die Sie zum Flashen des BIOS benötigen. Das Inhaltsverzeichnis dieses Handbuches zeigt Ihnen wo Sie die Anleitung finden.

### **Internetadressen:**

http://www.nmc-pe.de oder www.nmc-pe.com Support@nmc-pe.de

### **Warenzeichen**

Alle Markennamen sind Eigentum der Inhaber und dienen lediglich der Benennung und zur Identifizierung.

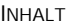

# Inhalt

## Inhaltsverzeichnis

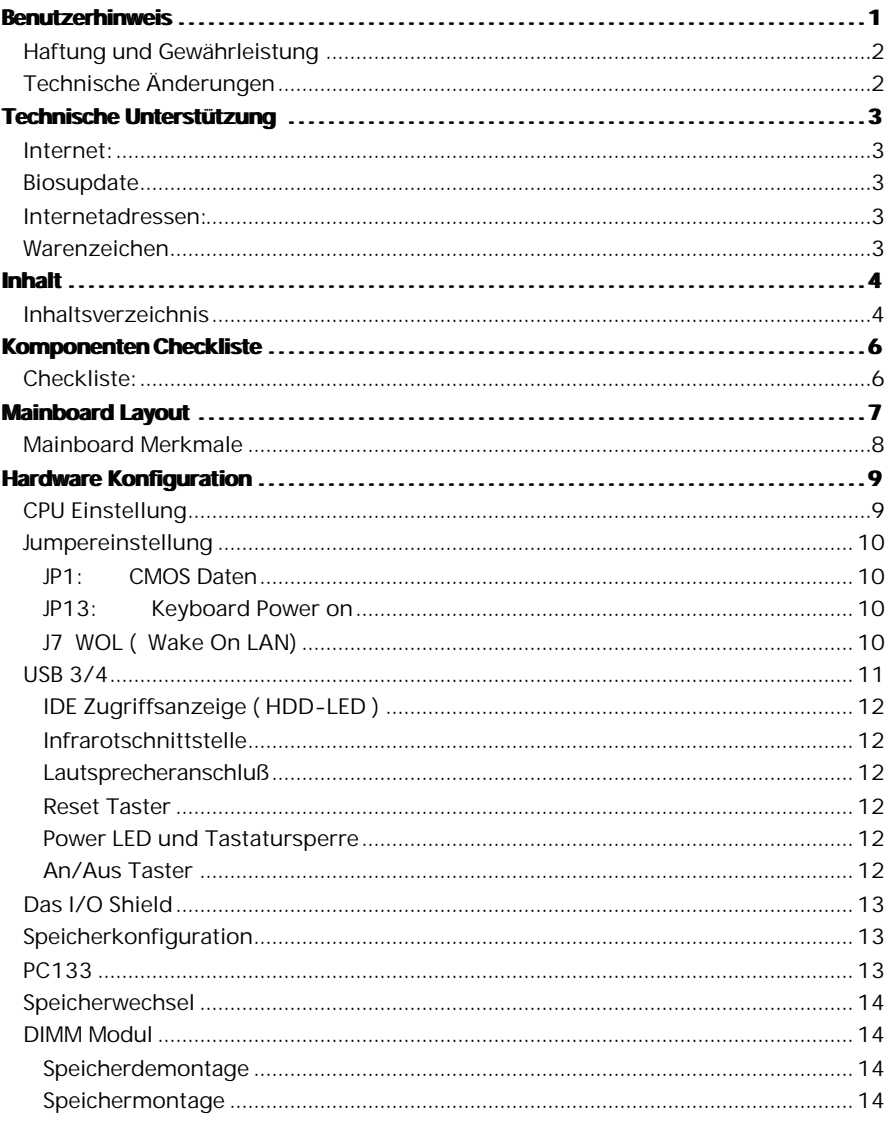

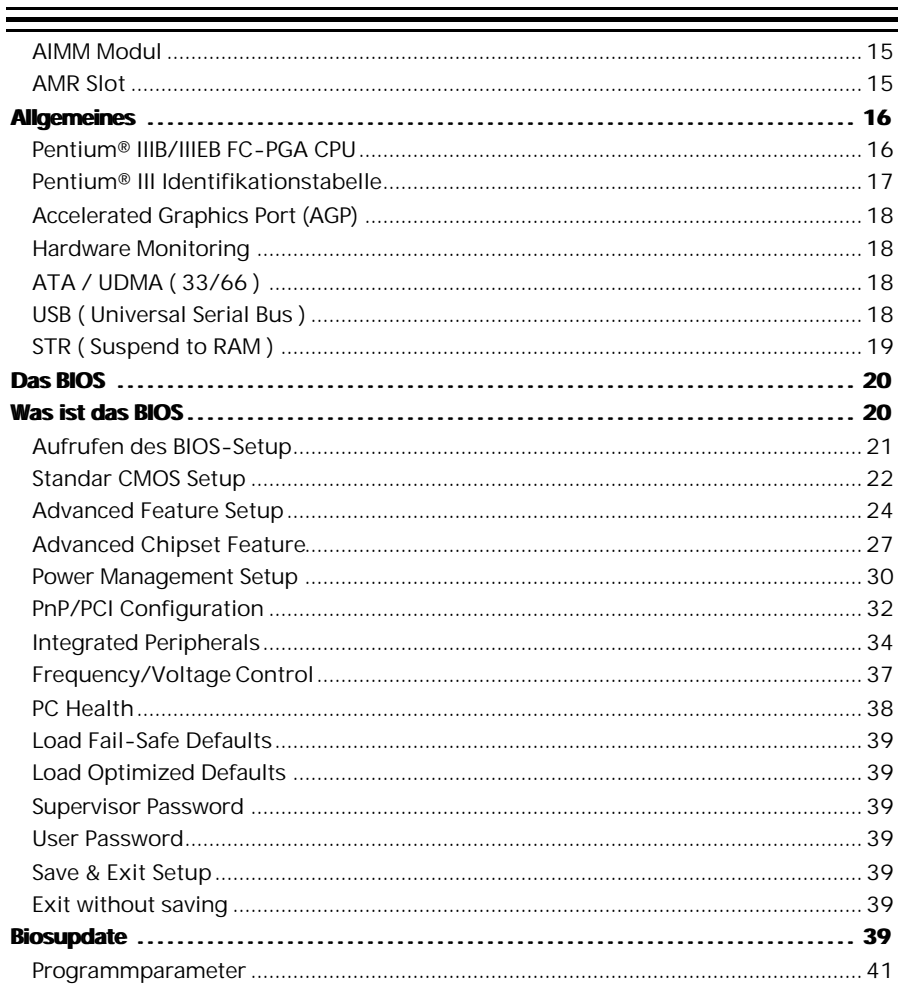

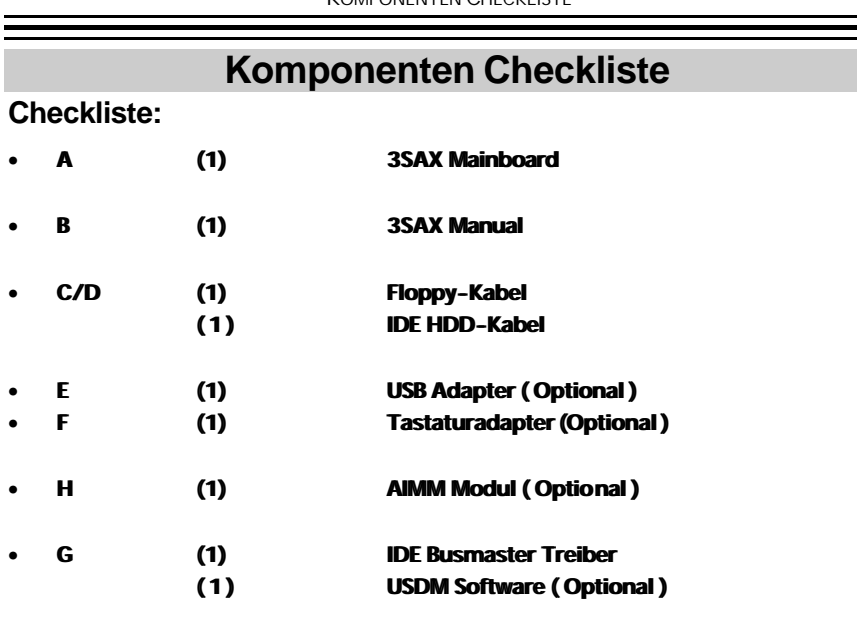

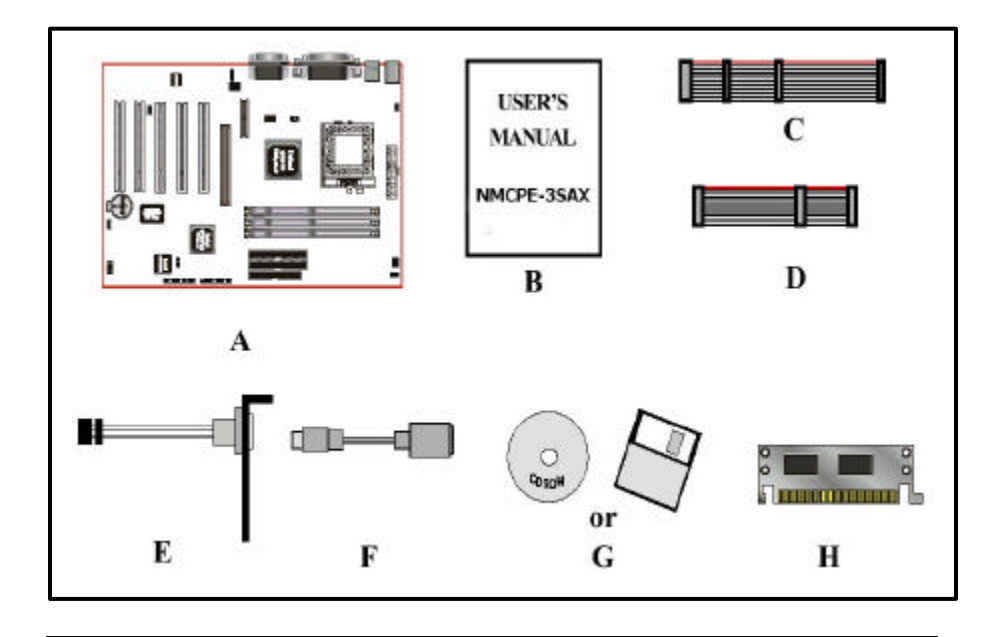

HANDBUCH - 3SAX SEITE 6

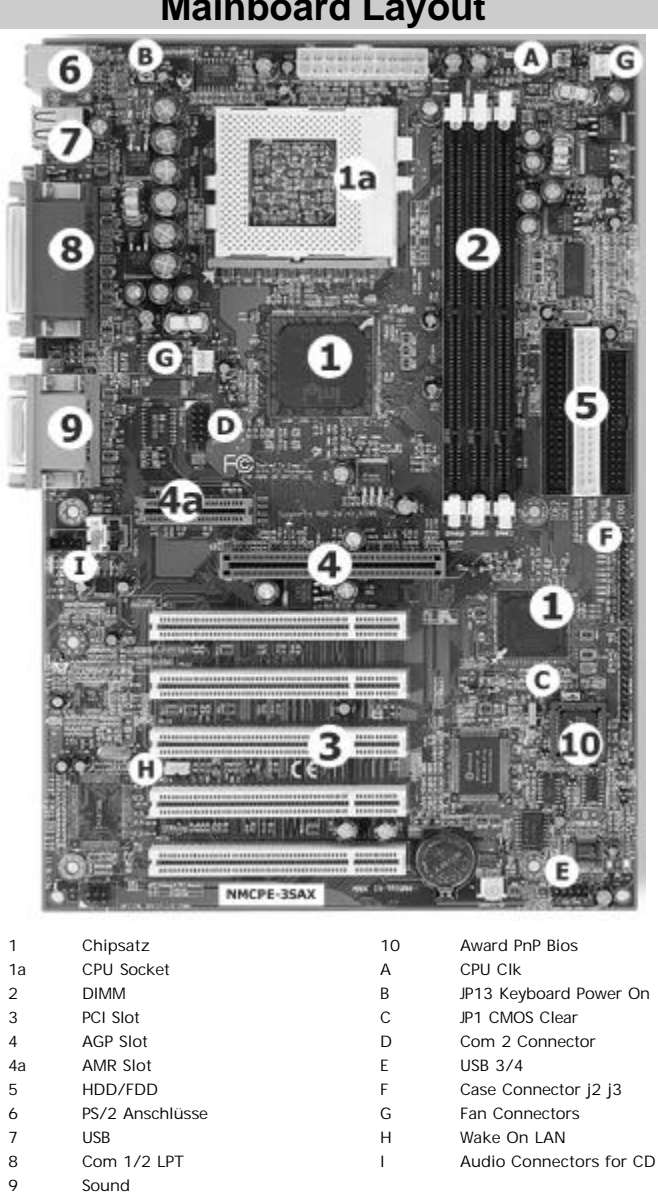

# **Mainboard Layout**

### **Mainboard Merkmale**

Das 3SAX besitzt die unten aufgeführten Merkmale:

- Das 3SAX basiert auf dem Sockel 370 und Unterstützt Taktfrequenzen von 433 ~933MHz. Die Taktfrequenz für die CPU wird über das Bios eingestellt.
- Das Mainboard ist ausgestattet mit dem Intel ® 815 Chipsatz. und unterstützt den Intel Pentium® III im FC-PGA sowie den Intel Celeron™ Prozessor im FC-PGA Format.
- Es Unterstützt bis zu 512MB SDRAM (Minimum 32 MB) ( weiter Informationen finden Sie auf Seite 12 ).
- Das 3SAX Unterstützt "Error Checking and Correcting " (ECC) wenn SDRAM Module mit Parität verwendet werden.
- (5) 32 bit PCI Slots, (1) 4X AGP Slot, (1) AMR Slot ; (2) unabhängige high performance PCI IDE Schnittstellen für maximal 4 PIO Mode 3/4 und Ultra DMA 33/66 Geräte zur Verfügung.
- Unterstützung von ATAPI (z.B. CD-ROM) Geräten auf dem Primären und Sekundären IDE Anschluss.
- Integrierte 2D & 3D Graphics Engine, H/W Motion Compensation Engine, 230MHz DAC und 4MB Display Cache.
- ÿ AC™97 2.1 Audio CODEC für onboard Audio.
- Ausgestattet mit "on Chip Multi I/O" : (1) Floppy Anschluss, (1) Paralleler Anschluss (EPP, ECP), und (2) Serielle Anschlüsse (16550 Fast UART). Bemerkung: der japanische "Floppy 3 mode" wird ebenfalls unterstützt.
- Ausgestattet mit dem Award Plug & Play BIOS. Das "Flash Memory" ist jederzeit mit einer neuen Biosversion aktualisierbar
- Das 3SAX verwendet eine Lithium Batterie. Diese sichert Ihre Bioseinstellungen wenn das System ausgeschaltet ist.
- Unterstützung der "Ring-in" Funktion ( Diese Funktion ermöglicht es Ihnen Ihr System extern über ein Modem in Betrieb zu nehmen ).
- "Resume by Alarm" Diese Funktion erlaubt es Ihnen Ihr System zu einem von Ihnen vorgegebenen Zeitpunkt zu starten.
- "PWRON After Power Fail" Diese Funktion startet Ihr System nach einem Stromausfall wieder automatisch.
- Unterstützt CPU "Hardware Sleep" und SMM (System Management Mode).
- "Keyboard power ON" Funktion (KBPO).
- Integrierter WOL (Wake-up On Lan) Anschluss.

# **Hardware Konfiguration**

Bevor Sie Ihr System einschalten, müssen Sie folgende Punkte beachten.

- ÿ Setzen Sie die CPU korrekt ein (achten Sie auf einen festen Sitz ).
- ÿ Setzen Sie die Jumper entsprechend Ihrer Hardware.
- ÿ Installieren Sie die Speichermodule.
- ÿ Schließen Sie Ihre Geräte wie HDD FDD etc. an.

Welche Einstellungen wo vorgenommen werden finden Sie in diesem Kapitel. Die NMCPE Mainboards werden so gestaltet, das Sie mit einer geringen Anzahl an Jumpern/Switches die wichtigsten Hardwareeinstellungen vornehmen können.

## **CPU Einstellung**

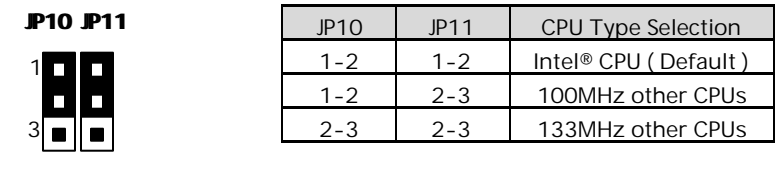

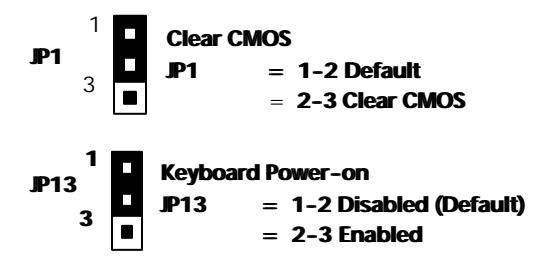

## **Jumpereinstellung**

## **JP1: CMOS Daten**

Löschen Sie die Bioseinstellungen indem Sie kurzfristig (ca.5 sec.) den Jumper in die Position 2-3 setzen. Anschließend setzen Sie den Jumper wieder in die Position 1-2 um die neuen Daten zu Speichern.

## **JP13: Keyboard Power on**

Die Keyboard-Power-On Funktion gibt Ihnen die Möglichkeit den Computer über die angeschlossene Tastatur einzuschalten. Wenn Sie die Keyboard-Power-On Funktion des 3SAX nutzen möchten, dann setzen Sie den Jumper 4 in die Position 2-3. Aktivieren Sie zusätzlich die Funktion im Bios.

## **J7 WOL ( Wake On LAN)**

Der "WOL" ist ein dreipoliger Anschluss, welcher für die Verbindung mit einer dafür ausgelegten Netzwerkkarte oder Modem vorgesehen ist. Dieser Anschluss dient dem Zweck, den Computer über das Gerät einzuschalten oder zu reaktivieren.

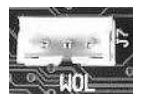

- **J 4: CPU Lüfteranschluß**
- **J 6: Anschluß für zusätzlichen Gehäuselüfter**
- **J 5: Anschluß für Netzteillüfter**

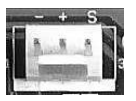

- **CD1 CD Audio Anschluß**
- **AUX1 AUX Audio Anschluß**

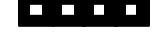

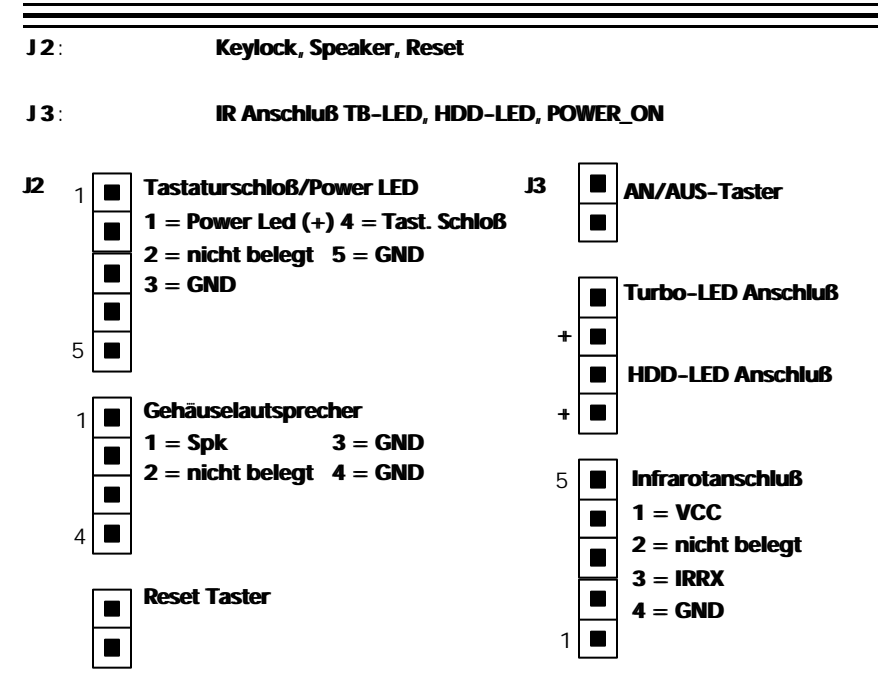

## **USB 3/4**

Um diesen Anschluß nutzen zu können, benötigen Sie ein, zum Anschluß passendes, 10 poliges USB Adapter Slotblech.

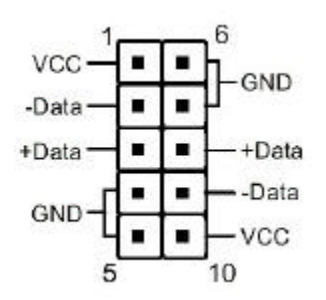

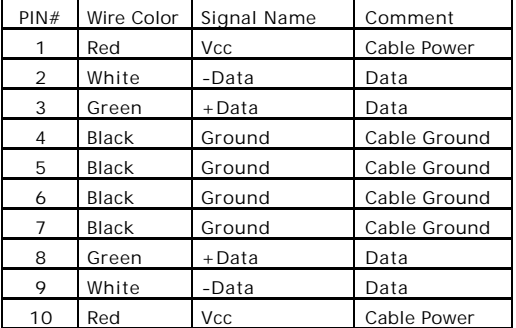

## **IDE Zugriffsanzeige ( HDD-LED )**

Dieser Anschluß ist für die HDD-LED im Gehäuse. Sie zeigt während des Betriebes die Festplattenaktivität an.

## **Infrarotschnittstelle**

Das Mainboard besitzt einen 5-pin Infrarotanschluß für kabellose Datenübermittlung und Empfang.

### **Lautsprecheranschluß**

Dies ist der Anschluß für den Systemlautsprecher, welcher sich normalerweise im PC-Gehäuse befindet. Dieser ist ein 4-pin Anschluß.

## **Reset Taster**

Das Mainboard besitzt einen 2-pin Anschluß, mit dem Sie ein Neustarten des Systems bewirken können, ohne das System komplett abschalten zu müssen.

## **Power LED und Tastatursperre**

Die Tastatursperre ist ein 5-pin Anschluß. Mit diesem können Sie ein spezielles Schloß verbinden, welches den Zugriff auf die Tastatur verhindert.

Pin 9-11 ist für die Betriebsanzeige. Verbinden Sie die Power LED mit diesen Pins. Die anderen beiden sind für die Tastatursperre.

## **An/Aus Taster**

Verbinden Sie Ihren Netztaster vom Gehäuse mit diesem Pin, um den Computer an bzw. auszuschalten (nur ATX-Gehäuse).

## **Das I/O Shield**

Um das System in Betrieb nehmen zu können, ist es notwendig externe Komponenten, wie Eingabegeräte und Monitore, an das Mainboard anzuschließen. Hierzu dient bei ATX-Mainboards das sogenannte I/O Shield. Das I/O Shield enthält die PS/2 Anschlüsse, die USB Ports, sowie die seriellen und parallelen Anschlüsse. Die folgende Abbildung zeigt schematisch die Anschlüsse, die Sie im I/O Shield Ihres Mainboards finden.

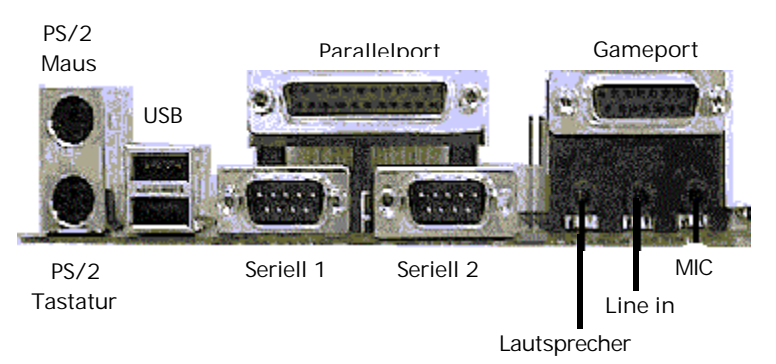

## **Speicherkonfiguration**

Die folgende Tabelle gibt an, welche Konfigurationsmöglichkeiten zur Verfügung stehen.

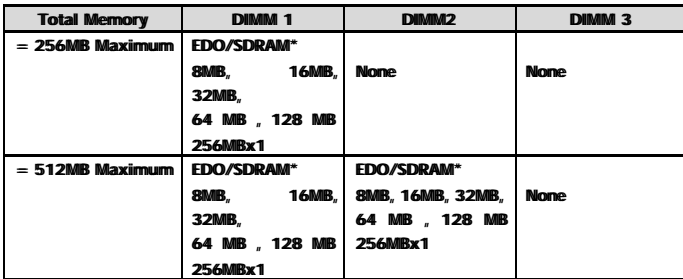

\* SDRAM unterstützt nur 8, 16, 32, 64, 128, 256MB DIMM Module.

## **PC133**

Die PC 133 Spezifikation wurde vom Chipsatzhersteller VIA veröffentlicht. Diese Spezifikation definiert die mechanischen und elektrischen Eigenschaften von PC 133 SDRAM Modulen. Diese können Sie auf dem 3SAX mit einem FSB von 133 MHz betreiben.

## **Speicherwechsel**

Um ein Speichermodul einfach zu entfernen, können Sie sich nach dem folgenden Leitfaden richten. Der Leitfaden auf dieser Seite gilt für DIMM sowie auch für RIMM Bausteine.

## **DIMM Modul**

## **Speicherdemontage**

- Lösen Sie die Klammern, mit denen das Speichermodul im Sockel gehalten wird, wie in der Abbildung VIII-1 und VIII-2 dargestellt.
- Während Sie die Klammern lösen wird das Modul bereits ein wenig angehoben. Ziehen Sie jetzt das Speichermodul aus dem Sockel ganz heraus ( siehe Abbildung VIII-3 auf der nächsten Seite ). Wenn es etwas schwergängig sein sollte, wenden Sie bitte keine Gewalt an.

## **Speichermontage**

- Bei der Montage des Dimm Moduls achten Sie darauf, daß das Muster der Einkerbungen auf der Pinseite des Moduls mit dem Muster des Sockels übereinstimmt, da sie das Modul andersherum nicht montieren können.
- Verriegeln Sie, nachdem Sie das Modul eingesetzt haben, die Klammern wie in Abbildung VIII-2 dargestellt.

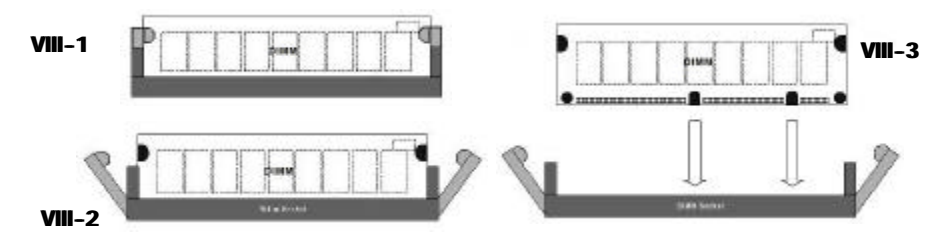

## **AIMM Modul**

AIMM Card für den Einsatz auf dem AGP Port. Die AIMM Card dient zum aufrüsten des Display Caches für die Integrierte VGA Graphik.

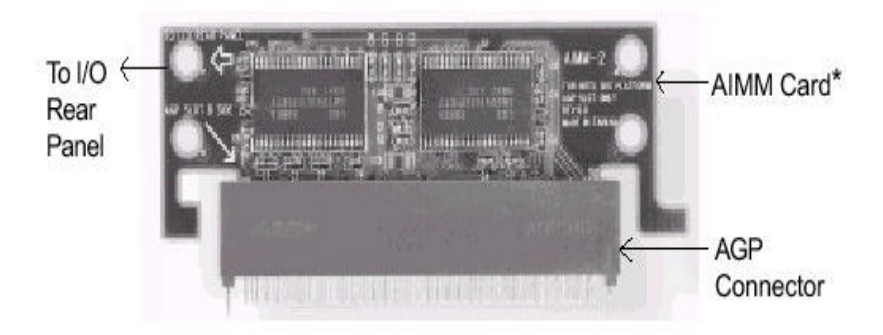

**Hinweis**: Die AIMM Card ist nur zum Einsatz in Verbindung mit dem Intel® 815 Chipsatz konzipiert

## **AMR Slot**

Der AMR Slot dient zur Aufnahme einer AMR Karte. Diese Karte wird benötigt, um die Modem Funktionen des Chipsatzes nutzen zu können.

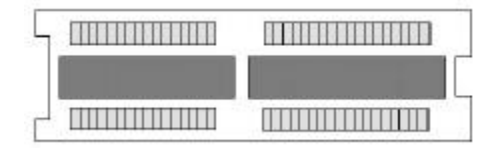

# **Allgemeines**

## **Pentium® IIIB/IIIEB FC-PGA CPU**

Der Pentium® III Prozessor mit ( Coppermine Kernel mit 128kB full speed L2 Cache) ist der Nachfolger des Pentium® II/III Prozessors mit Katmai Kernel. Dieser Prozessor besitzt ebenso, wie seine Vorgänger, eine implementierte "Execution micro architecture", welche eine einzigartige Kombination von "multiple branch prediction" , "data flow analysis" und "speculativ Execution" zur Verfügung stellt.

Durch diese Funktionen ist der Pentium® III Prozessor in der Lage, im Vergleich zu seinen Vorgängern eine höhere Performance zu bieten.

Ein besonderes Merkmal des Pentium® III Prozessors ist der "built-in direct multiprocessing support". Um Multiprocessing zu erreichen ist es notwendig neue Systeme zu konzipieren, welche die benötigte Speicher und I/O Bandbreite zur Verfügung stellen. Weiterhin ist es für Dual Processing Systeme wichtig über die Frage der zusätzlichen Leistungsaufnahme und der Signalintegrität nachzudenken. Diese für den Dualbetrieb wichtigen Voraussetzungen erfüllt der Pentium® IIIEB

Der Pentium® III EB Prozessor verwendet die FCPGA Technologie. Diese Technologie macht es möglich den L2 Cache zusammen mit dem Prozessor auf dem "Die" unterzubringen. Der verwendet L2 Cache ist für den Einsatz mit der FCPGA Technologie speziell ausgelegt und getestet. Derzeit wird die CPU im S370 Format ausgeliefert Die FCPGA Technologie, welche mit dem Pentium® IIIEB Prozessor eingeführt wurde, wird auch für zukünftige Pentium® IIIEB Prozessoren verwendet werden.

### **Pentium® III Identifikationstabelle**

Die folgende Tabelle zeigt Ihnen, welche Pentium® III CPU mit welcher Taktfrequenz erhältlich ist. Desweiteren zeigt die Tabelle welchen Kern ( Core/ Kernel ) die jeweilige CPU besitzt. Im Anhang an die Tabelle wird Ihnen der Unterschied der einzelnen Kernel erläutert.

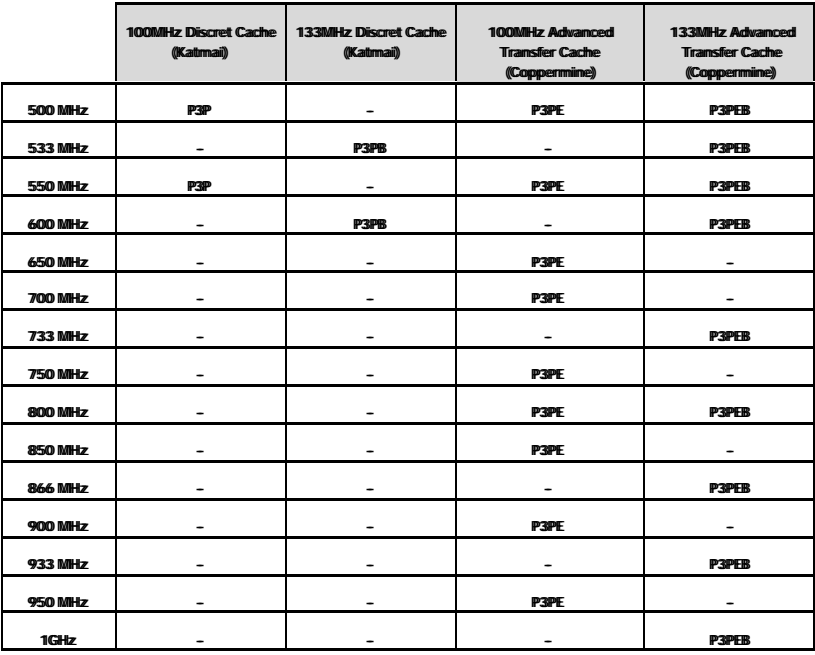

P3P Pentium® III Prozessor

E Copperminekernel

B 133MHz externer Bustakt

Die generellen Unterschiede des Katmai – und Copperminekernel liegen im Fertigungsprozess und der Cachetechnologie die verwendet wird ( siehe Tabelle ).

Coppermine 0,18 micron

Katmai 0,25 micron

## **Accelerated Graphics Port (AGP)**

Um den Anforderungen von 3D Anwendungen an Performance und Datendurchsatz nachzukommen, wurde der AGP-Standard entwickelt. Dieser Standard bezieht sich auf einen einzelnen Steckplatz auf dem Mainboard, welcher einzig und allein dafür gedacht eine Grafikkarte aufzunehmen, welche für diesen Standard konzipiert wurde.

Die AGP-Grafikkarte wird im Normalfall mit der doppelten PCI-Taktfrequenz betrieben und erlaubt den direkten Zugriff auf den Hauptspeicher um Texturen ( hauptsächlich ) auszulagern.

## **Hardware Monitoring**

Hardwaremonitoring erlaubt es Ihnen das System in bestimmten Grenzen zu Überwachen. Hierzu gehört die Temperatur der CPU und des Gesamtsystems, die Spannungsversorgung der CPU und die Drehzahl angeschlossener Onboardlüfter wie z.B. der CPU Kühler, Gehäuselüfter und in einigen Fällen ein zusätzlicher Lüfter für das Netzteil.

## **ATA / UDMA ( 33/66 )**

Es gibt zwei Arten, die Daten zwischen den Komponenten zu übertragen. Indirekt oder direkt. Im Bezug auf die Übertragung zwischen Arbeitsspeicher und Speichermedien spricht man vom PIO- und UDMA Modus. Beim PIO Mode findet die Datenübertragung über den Prozessor statt. UDMA hingegen läuft über DMA-Kanäle, die vom DMA-Controller gesteuert werden.

Der Unterschied zwischen UDMA 33 und UDMA 66 ist nicht alleine die maximale Übertragungsrate für den Bus. Für UDMA 66 werden 80 polige Flachbandkabel mit 40 poligem Stecker benötigt. Die UDMA 33 Flachbandkabel sind 40 polig. Die erhöhte Polzahl wird benötigt um die Störsicherheit zu erhöhen. Eine Abwärtskompatibilität von UDMA 66 auf UDMA 33 besteht.

## **USB ( Universal Serial Bus )**

USB steht für **U**niversal **S**erial **B**us ( übersetzt "Universeller serieller Bus" ), eine von Intel® entwickelte Schnittstelle, die umfangreiche Anwendungsmöglichkeiten bietet. Es ist eine Abwandlung des IEEE-1394 ( "Firewire" ), das auch abseits der Computer Anwendung findet. An das USB Kabel können bis zu 127 Geräte angeschlossen werden. Die Datenübertragungsrate beträgt bis zu 1 MB/s. Die Geräte können während des Betriebes, an- und abgesteckt werden.

## **STR ( Suspend to RAM )**

Die Suspend to RAM Funktion ist eine Powermanagement Funktion, beim dem der Zustand des Systems vor dem herunterfahren in den Energiesparmodus festgehalten und im Hauptspeicher des Systems abgebildet wird. In diesem Energiesparmodus wird der Speicher mit Strom. Dies ermöglicht es, das System nach dem "aufwecken" in den ursprünglichen Zustand zurückzuführen.

Um die Funktion nutzen zu können, gehen Sie folgendermaßen vor:

- ß Aktivieren Sie die ACPI Unterstützung im BIOS ( Seite 31).
- ß Installieren Sie WIN 9x folgendermaßen:

[Laufwerk]:\Setup /p j

- ß Starten Sie den Computer nach der Installation neu.
- ß Aktivieren Sie nach der Installation den Standbymodus in der Energieverwaltung des Systems.
- ß Nutzen Sie die "Beenden" Funktion von WIN 9x in der Startleiste. Wählen Sie den STR Modus an.

Wenn die Installation korrekt war fährt das System in den eingestellten Modus. Um das System aufzuwecken betätigen Sie den Power Taster des Systems.

# **Das BIOS**

Dieses Kapitel bezieht sich auf die Einstellung sowie die Funktionen des BIOS, dessen Befehle und deren Bedeutung, sowie die möglichen Folgen der Einstellungen. In diesem Kapitel finden Sie *nicht alle* AWARD BIOS-Funktionen die auf diesem NMC Mainboard zur Verfügung stehen. Die restlichen BIOS-Funktionen finden Sie im Generic Manual auf der beiliegenden CD beschrieben.

## **Was ist das BIOS**

Das BIOS ( Basic Input Output System ) bildet eine Art kleines Betriebssystem, das Ihren Computer beim Start konfiguriert. Hier werden chipsatzspezifische Einstellungen, sowie die einfache Angabe der verwendeten Festplattentypen und das Datum festgelegt und auf Wunsch

im sogenannten CMOS sicher gespeichert. Das CMOS ist ein kleiner batteriegepufferter Speicher, welcher die Einstellungen auch nach dem Ausschalten des Computers festhält.

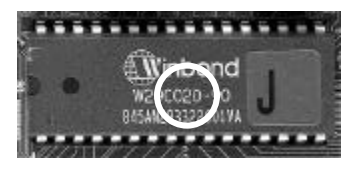

Durch diese Vorgehensweise wird eine ständige Neueinstellung des BIOS verhindert.

Man unterscheidet bei den BIOS-Bausteinen nicht nur den Typ oder Hersteller, sondern auch die Speicherkapazität des Bausteins. Im allgemeinen werden die Bausteine in den Größen 128KB (1 Mbit) und 256KB (2 Mbit) auf den Mainboards eingesetzt. Neuere BIOS-Versionen haben eine Größe von 512KB (4 Mbit ).

Die Kapazitätsangabe wird in der Regel durch eine 1 ( 1 Mbit ) oder eine 2 (2 Mbit) [siehe Markierungskreis] angegeben. Die gesamte Typbezeichnung gibt die zu verwendende Spannung beim Flashvorgang an.

Auf den nachfolgenden Seiten werden Ihnen die einzelnen Setupmenupunkte und die darunter befindlichen Settings erläutert.

## **Aufrufen des BIOS-Setup**

**CMOS Setup Utility – Copyright ( C ) 1984-2000 Award Software**

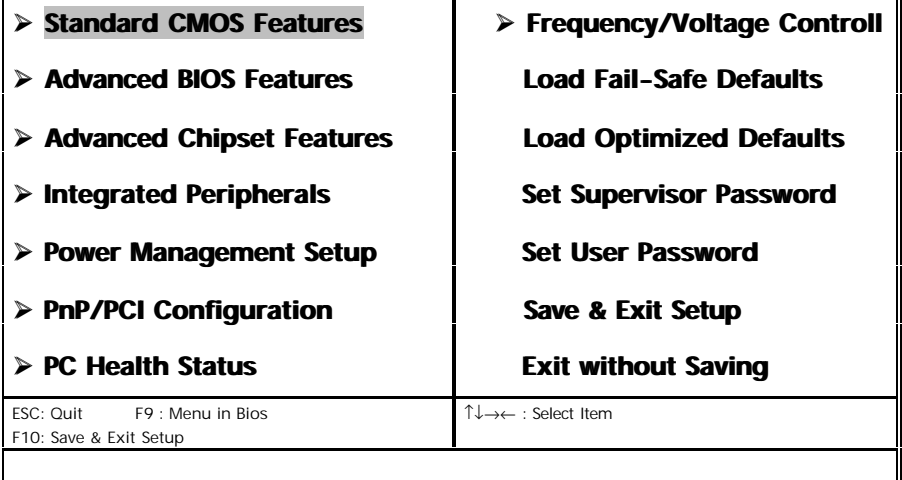

### **Time, Date, Hard Disk Type**

Mit folgenden Schritten gelangen Sie in das Hauptmenü des BIOS:

- ÿ Schalten Sie den Rechner ein oder führen Sie ein Hardwarereset durch ( bei laufenden Anwendungen nicht zu empfehlen ) . Nach einigen Systemchecks erhalten Sie die Meldung "Press DEL to enter SETUP".
- ÿ Drücken Sie die <Entf> Taste um in das Award BIOS Programm zu gelangen und der folgende Menuauswahlbildschirm wird aufgebaut.

Wählen Sie eine Option und drücken Sie <ENTER>. Passen Sie die Einstellungen dieser Option Ihrem System an. ( Siehe weitere Abschnitte )

- ÿ Sie können jederzeit <ESC> drücken, um das Untermenü zu verlassen.
- ÿ Wählen Sie im Hauptmenü <SAVE AND EXIT SETUP> um Ihre Änderungen zu speichern und starten Sie danach das System neu. Wählen Sie <EXIT WITHOUT SAVING> um die Änderungen zu ignorieren und starten Sie Ihr System neu.

Die einzelnen Punkte des Hauptmenüs werden in den folgenden Abschnitten erklärt.

# **Standar CMOS Setup**

**CMOS Setup Utility – Copyright ( C ) 1984-2000 Award Software Standard CMOS Feature**

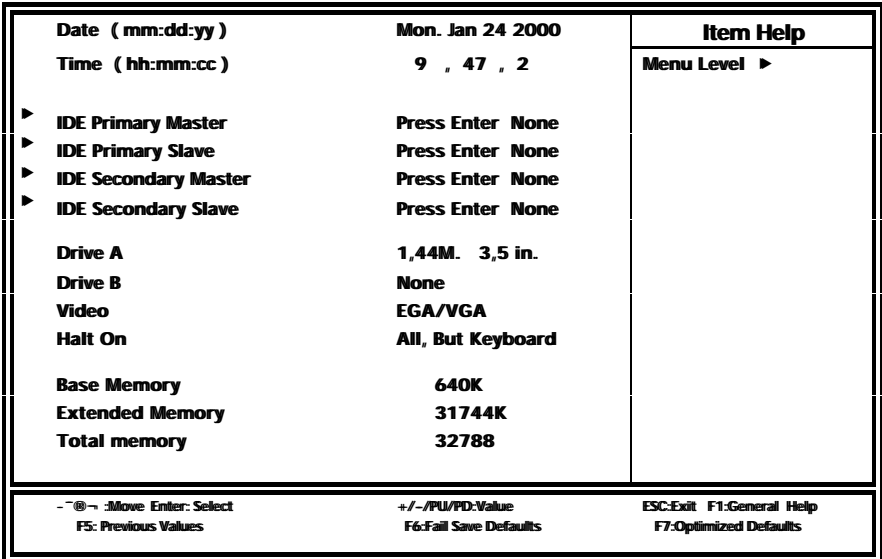

Wählen Sie "STANDARD CMOS SETUP" aus dem Hauptmenü. Benutzen Sie die Pfeiltasten um zwischen den Menüpunkten zu wählen. Modifizieren Sie die einzelnen Menüpunkte durch Benutzung der Bild ↑/Bild↓/+/- Tasten. Einige Felder erlauben eine direkte Eingabe.

Ξ

Die folgende Tabelle beschreibt die einzelnen Optionen, die Sie im Standard CMOS Setup einstellen können.

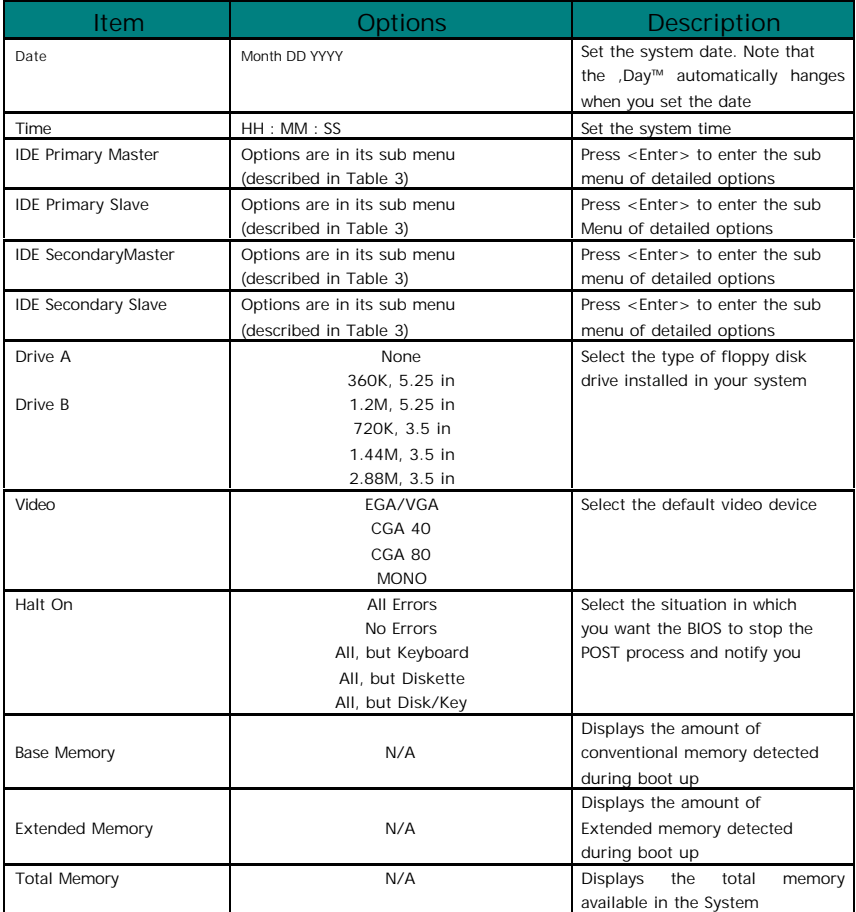

### **Advanced Feature Setup**

#### **CMOS Setup Utility – Copyright ( C ) 1984-2000 Award Software Advanced Bios Feature**

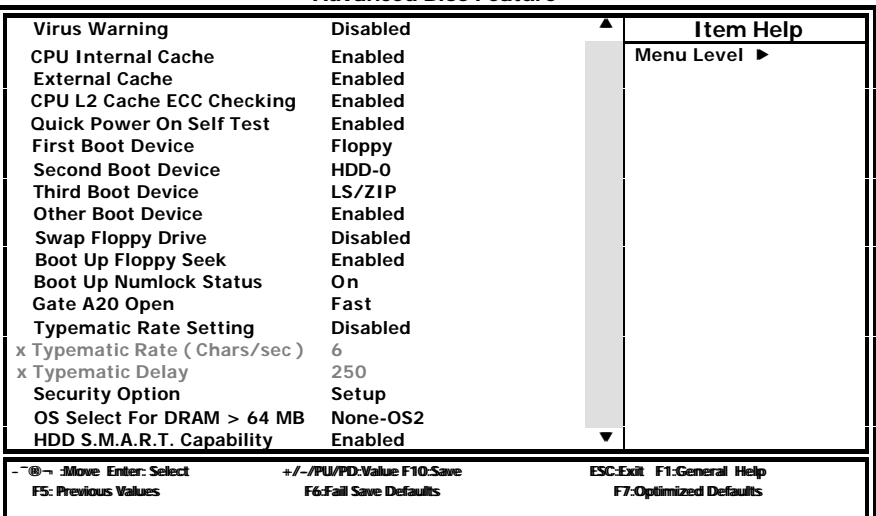

Nach der Auswahl des BIOS Features Setup erscheint folgender Bildschirm:

Benutzen Sie die Cursortasten um die Option zu wählen. Verändern Sie die Einstellungen mit Hilfe der < **Bild -**>**/** <**Bild¯**>**/**<**+**>**/**<**-**> Tasten.

Auf den folgenden Seiten werden die Befehle erläutert.

#### ÿ **Virus Warning**

Ist diese Option eingeschaltet, hält das BIOS bei einem Schreibzugriff auf den Bootsektor oder die Partitionstabelle den PC an und fährt erst nach einer Bestätigung

fort. Das BIOS hat keinen echten Virenscanner, kann aber bei Verdacht alarmieren. **Einstellmöglichkeiten:**

• **Enabled**

#### • **Disabled ( Voreinstellung )**

*Empfehlung: Sie sollten diese Option nach der Betriebssysteminstallation aktivieren, denn sie hilft Viren abzuhalten. Vorsicht beim Betrieb von Bootmanagern. Diese schreiben unter Umständen bei jedem Booten Daten in den Bootsektor und lösen so jedesmal einen Alarm aus. Auch Antivirenprogramme können diesen Alarm verursachen, wenn sie den Bootsektor per Prüfsummencheck impfen wollen. In diesem Fall sollten Sie die Option deaktivieren.*

#### ÿ **CPU Internal/External Cache**

Jede aktuelle CPU besitzt einen internen Zwischenspeicher ( L1-Cache ), auf den sie zugreifen kann. Mit dieser Cache-Option kann man den Zugriff auf den Cache unterbinden - der Prozessor wird dadurch deutlich langsamer.

#### **Einstellmöglichkeiten:**

- **Enabled ( Voreinstellung )**
- **Disabled**

*Empfehlung: Achten Sie darauf, daß die beiden Optionen eingeschaltet sind. Nur so nutzen Sie die volle Geschwindigkeit Ihres PCs. Bei häufigeren Betriebssystemabstürzen kann der Cache deaktiviert werden um zu testen ob dieser defekt ist. Sind nach der Deaktivierung, die Probleme verschwunden, können Sie von einem Defekt ausgehen.*

#### ÿ **First/Second/Third/ Other Boot Device**

Mit dieser Einstellung legen Sie fest, in welcher Reihenfolge die Laufwerke angesprochen werden. So legen Sie fest, wo als erstes nach einem Betriebssystem gesucht wird. Das erste Laufwerk in der Reihenfolge mit bootfähigen System wird verwendet.

**Einstellmöglichkeiten:**

#### • **Floppy ; HDD; SCSI ; LS/Zip ; CDROM**

*Empfehlung: Wählen Sie zuerst das Laufwerk, auf dem das Betriebssystem installiert ist. Danach sollten Sie das Laufwerk A wählen. So ermöglichen Sie das Booten von Diskette, falls Ihr primäres Bootlaufwerk ausfällt*

#### ÿ **Boot up Numlock Status**

Hier legen Sie fest ob während des Bootvorgangs der Nummernblock aktiviert wird. **Einstellmöglichkeiten:**

- **Enabled**
- **Disabled ( Voreinstellung )**

*Empfehlung: Sie können diese Option je nach Wunsch aktivieren oder deaktivieren. Diese Einstellung hat keine negative Auswirkung auf das System.*

#### ÿ **Security Option**

Hier legen Sie fest ob bei einer Passwortvergabe nur das BIOS oder das gesamte

System abgefragt wird. **Einstellmöglichkeiten:**

#### • **Setup ( Voreinstellung )**

• **System**

*Empfehlung: Legen Sie nur ein Passwort für Ihr System fest wenn Sie es auch wirklich benötigen. Wenn das Passwort vergessen wird hilft nur noch der Griff zum CMOS Reset.*

#### ÿ **Gate A20 open**

Diese Funktion erlaubt einen schnelleren Zugriff auf den Speicher über 1MB. **Einstellmöglichkeiten:**

- **Normal**
- **Fast ( Voreinstellung )**

*Empfehlung: Stellen Sie hier auf Fast. Dies ermöglicht den Zugriff auf die High Memory Area.*

#### ÿ **OS Select for DRAM > 64MB**

Diese Funktion ist für den Betrieb von OS/2 bei Verwendung von mehr als 64MB Arbeitsspeicher gedacht. OS/2 kann in der Version 3.0 nur 64 MB Arbeitsspeicher ansprechen.

**Einstellmöglichkeiten:**

- **NON-OS2 ( Voreinstellung )**
- **OS2**

*Empfehlung: Wenn Sie Windowsä nutzen sollten diese Option auf Disabled stellen. Wenn Sie OS/2 als Betriebssystem einsetzen und mehr als 64 MB Arbeitsspeicher installiert haben, aber bisher nur 64 MB nutzen konnten, sollten Sie diese Option auf Enabled schalten*

#### ÿ **HDD S.M.A.R.T. capability**

S.M.A.R.T. ( Self Monitoring Analysis and Reporting Technology ) ist in modernen Festplatten implementiert S.M.A.R.T überwacht mit einer Reihe von Sensoren wichtige Betriebsparameter der Laufwerke.

#### **Einstellmöglichkeiten:**

- **Enabled ( Voreinstellung )**
- **Disabled**

*Empfehlung: Wenn Sie eine S.M.A.R.T.- kompatible Festplatte in Ihrem Computer verwenden, können Sie diese Funktion ohne Bedenken auf Enabled stellen.*

### **Advanced Chipset Feature**

Unter Advanced Chipset Feature können Sie Einstellungen bezüglich der Speichersteuerung, sowie einige spezielle Chipsatzeinstellungen vornehmen.

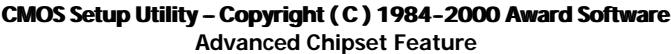

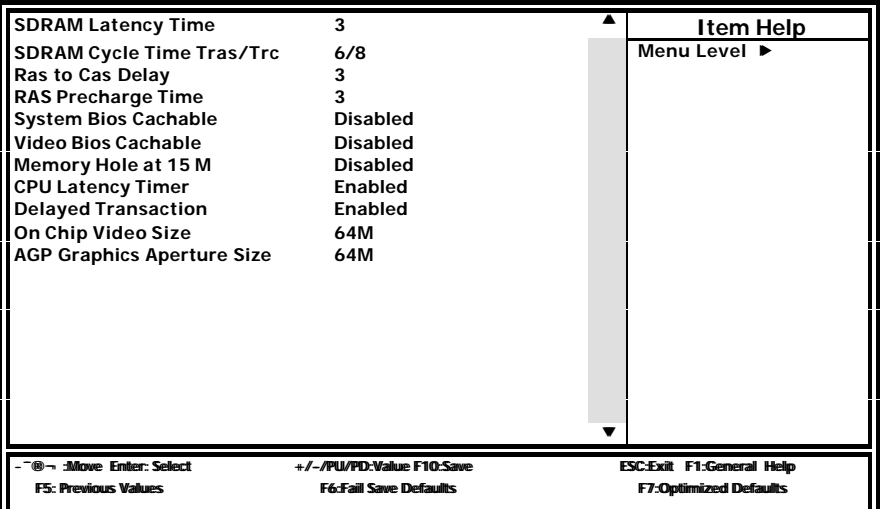

Benutzen Sie die Cursortasten um die Option zu wählen. Verändern Sie die Einstellungen mit Hilfe der < **Bild -**>**/** <**Bild¯**>**/**<**+**>**/**<**-**> Tasten.

Auf den folgenden Seiten werden die Befehle erläutert.

#### ÿ **SDRAM RAS to CAS Delay**

Zwischen dem Row-Adress-Strobe-Signal ( Zeilenadresse ) und dem Column-Adress-Strobe-Signal ( Spaltenadresse ) muss etwas Zeit liegen. Hier stellen Sie diesen Wert ein. Je kürzer Sie den Wert wählen, desto schneller erfolgt der Speicherzugriff und desto größer ist die Gefahr von Speicherfehlern. Dieser Wert ist vom Speichermodul abhängig.

- *Einstellmöglichkeiten:*
- **Slow** • **Fast**

*Empfehlung: Die zu erwartenden Performance-Gewinne sind verschwindend gering und lohnen das Risiko eines instabilen Computers in keiner Weise. Nehmen Sie hier Einstellungen nur dann vor, wenn Sie die Daten Ihres Speichers genau kennen.*

#### ÿ **SDRAM RAS Precharge Time**

Diese Option greift in das Speicher-Timing der SDRAM-Module ein. Die gespeicherten Daten in einem Modul müssen immer wieder neu aufgeladen werden. Dies geschieht in der hier per Taktzyklus eingestellten Pause. Je kürzer die Prechargetime ( Vorladezeit ), um so schneller der Zugriff. Zu kurze Aufladezeiten provozieren jedoch Speicherfehler: Die Daten verblassen, da sie nicht erneut aufgeladen werden.

#### *Einstellmöglichkeiten:*

- **Slow**
- **Fast**

*Empfehlung: Nutzen Sie die automatische Einstellung per SPD. Wenn Ihre Module nicht mit der Automatik zusammenarbeiten, können Sie eine manuelle Konfiguration vornehmen.*

#### ÿ **SDRAM CAS Latency Time**

Der Speicher ist nach einer Matrix organisiert; die Adressen bestehen aus Zeilen ( Row ) und Spalten ( Column ). Der Zugriff erfolgt blockweise in Bursts. Der Zellenzugriff erfolgt mit voller Speichergeschwindigkeit, der Spaltenzugriff nur mit halber. Je nach Baustein und Spezifikation kann es zu Verzögerungen beim Spaltenzugriff kommen. Diese Verzögerung wird in Taktzyklen bei der Option SDRAM CAS Latency Time angegeben.

- *Einstellmöglichkeiten:*
- **2**

• **3**

*Empfehlung:. Sie sollten sich auf die automatische Konfiguration per SPD-Chip verlassen. Sollten Sie alte SDRAM-Module verwenden, ist es besser, wenn Sie zuerst die automatischen Timings in der Option SDRAM Configuration nutzen.*

#### ÿ **SystemBIOS cacheable**

Wenn Sie diese Option Enabled haben, kann der Cache-Speicher das System BIOS ROM an der Adresse F0000h bis FFFFFh mit berücksichtigen.

### *Einstellmöglichkeiten:*

- **Enabled**
- **Disabled**

*Empfehlung: Sie sollten bedenken, daß das Caching Risiken birgt, falls sich im Cache der Code befindet und ein Programm will in den BIOS-Bereich schreiben. Auf jeden Fall sollten der Cache für den normalen Betrieb so frei wie möglich gehalten werden.*

#### ÿ **Video BIOS Cacheable**

Wenn Sie diese Option Enabled haben, kann der Cache-Speicher das VIDEO BIOS der

Grafikkarte an der Adresse C0000h bis C7FFFh mit berücksichtigen.

#### *Einstellmöglichkeiten:* • **Enabled**

- 
- **Disabled**

*Empfehlung: Sie sollten aber bedenken, daß das Caching Risiken birgt, falls sich im Cache der Code befindet und ein Programm will in den BIOS-Bereich schreiben. Auf jeden Fall sollten der Cache für den normalen Betrieb so frei wie möglich gehalten werden.*

#### ÿ **Delayed Transaction**

Mit dieser Option wird der 32-Bit Schreibpuffer beim Datentransfer über den PCI-Bus aktiviert. Für die vollständige Kompatibilität mit dem PCI-Standard 2.1 muss Delayed

Transaction auf Enabled gestellt sein.

#### *Einstellmöglichkeiten:*

- **Enabled**
- **Disabled**

*Empfehlung: Sie sollten den Wert für Delayed Transaction auf Enabled stellen. Probleme sind nur bei PCI-Mainboards der ersten Generation (älter als drei Jahre ) zu erwarten oder wenn sich noch eine ältere PCI-Steckkarte im PCI-Bus befinden.*

#### ÿ **AGP Aperture Size ( MB )**

AGP-Grafikkarten können Arbeitsspeicher als Texturspeicher verwenden. Die Graphics Address Remapping Table (GART) transferiert Grafikdaten vom Videospeicher in den Arbeitsspeicher und zurück. Für AGP Grafikkarten stellt sich der vom RAM zur Verfügung gestellte Speicher als kontinuierlich dar. Die GART bildet den Speicher nur als kontinuierlichen Block ab. Die Größe des Block gibt an, wie groß das Speicher Adressfenster für den AGP ist.

#### **Einstellmöglichkeiten:**

• **4 ; 8 ; 16 ; 32 ; 64 ; 128 ; 256**

*Empfehlung: Der Standardwert beträgt 64 MByte. Wenn Sie den Wert verringern, geben Sie keinen Speicher frei. Die Aperture Size ist eine virtuelle Größe.*

### **Power Management Setup**

Hier finden Sie die Einstellungen um die Powermanagement-Funktionen zu aktivieren und einzustellen.

#### **CMOS Setup Utility – Copyright ( C ) 1984-2000 Award Software Power Management Setup**

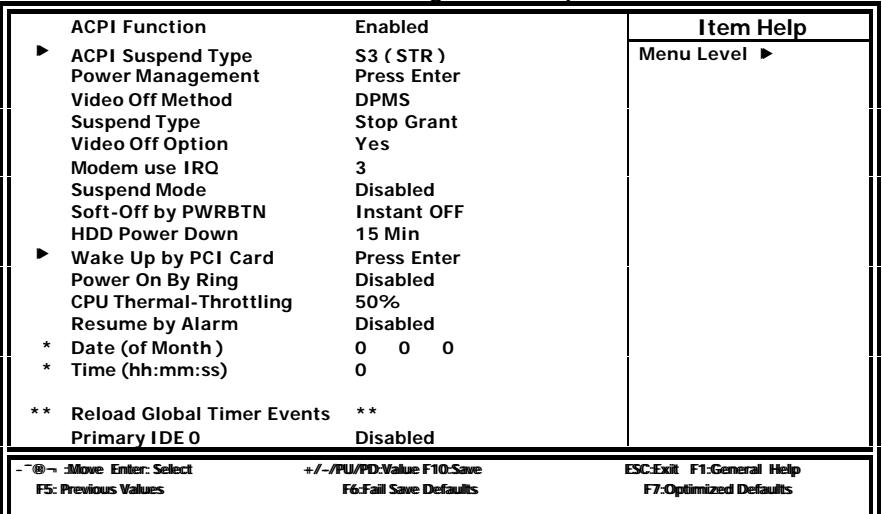

Benutzen Sie die Cursortasten um die Option zu wählen. Verändern Sie die Einstellungen mit Hilfe <**Bild -**>**/** <**Bild¯**>**/**<**+**>**/**<**-**> Tasten.

Auf den folgenden Seiten werden die Befehle erläutert.

#### ÿ **ACPI Function**

Mit diesem Befehl können Sie die ACPI Funktion des Boards aktivieren bzw. deaktivieren. ACPI erlaubt dem Betriebssystem, die Steuerung direkt über das Powermanagement und Plug and Play-Funktionen eines Computers vorzunehmen. **Einstellmöglichkeit**

- **Enabled**
- **Disabled**

*Empfehlung: Achten Sie auf zwei Punkte, damit die ACPI-Funktionen normal arbeiten. Zum Einen muss Ihr Betriebssystem ACPI unterstützen, was bisher nur auf Microsoft® Windows® 98 zutrifft. Zum Zweiten müssen alle Geräte und zusätzlich eingebaute Karten in Ihrem System, sowohl Hardware wie auch Software ( Treiber ), voll ACPI unterstützen.*

#### ÿ **ACPI Suspend Type**

Mit dieser Einstellung können Sie zwischen zwei Suspend Funktionen wählen **Einstellmöglichkeiten:**

- **S1 ( POS )**
- **S3 ( STR )**

#### ÿ **Soft-OFF by PWRBTN**

Hier stellen Sie ein, nach welcher Methode Sie den Computer ausschalten möchten. **Einstellmöglichkeiten:**

- **Delay 4sec.**
- **Instant Off**

*Empfehlung: Sie sollten die Einstellung Instant Off wählen, da sie dann mit einem einfachen Tastendruck den Computer an und ausschalten können.*

#### ÿ **Modem Use IRQ**

Hier lässt sich die Interruptleitung eines eventuell vorhanden Modems angeben. Durch Aktivitäten auf dieser Leitung, wird der Rechner dann z.B. für den Faxempfang geweckt.

#### **Einstellmöglichkeiten:**

- **3-11**
- **NA**

*Empfehlung: Stellen Sie einen freien IRQ ein*

## **PnP/PCI Configuration**

Unter diesem Menupunkt finden Sie die Funktionen, welche das PnP und die IRQ Zuweisung steuern.

#### **CMOS Setup Utility – Copyright ( C ) 1984-2000 Award Software PnP PCI Configurations**

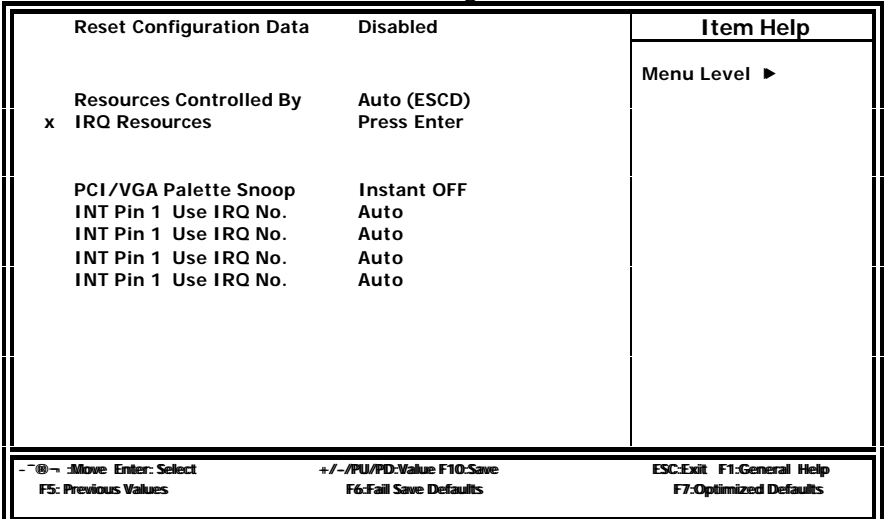

Benutzen Sie die Cursortasten um die Option zu wählen. Verändern Sie die Einstellungen mit Hilfe der < **Bild -**>**/** <**Bild¯**>**/**<**+**>**/**<**-**> Tasten.

Auf den folgenden Seiten werden die Befehle erläutert.

#### ÿ **Resources controlled by**

Diese Option bietet Ihnen die Möglichkeit zu wählen, ob die Vergabe der IRQs automatisch vom System oder manuell vorzunehmen ist.

#### **Einstellmöglichkeiten:**

- **Auto**
- **Manual**

*Empfehlung: Wenn Sie keine kritischen ( ältere ISA Karten ) Komponenten in Ihrem System installiert haben, sollten Sie die Vergabe vom BIOS vornehmen lassen.*

#### ÿ **Reset Configuration Data**

Wenn Sie hier **Enabled** wählen werden sämtliche Einstellungen bezüglich der PnP und IRQ Einstellungen wieder zurückgesetzt und durch die Standardeinstellungen ersetzt.

**Einstellmöglichkeiten:**

- **Enabled**
- **Disabled**

*Empfehlung: Sie sollten diese Funktion nur einsetzen, wenn es zu Konflikten bei neu eingesetzten Komponenten kommt.*

#### ÿ **INT Pin 1 to 4 Assignment**

Mit dieser Einstellung können Sie jedem PCI-Slot einen Interrupt zu weisen.

#### **Einstellmöglichkeiten:**

#### **Auto,3,4,5,7,9,10,11,12,14,15**

*Empfehlungen: Überlassen Sie mit Auto zunächst dem BIOS die Verteilung der Interrupts für die PCI-Slots. Nur wenn Sie einer PCI-Karte einen bestimmten Interrupt zuordnen oder eine Vergabe verhindern wollen, legen Sie die Einstellung manuell fest.*

### **Integrated Peripherals**

Unter Integrated Peripherals können Sie die IDE Ports aktivieren bzw. deaktivieren. Ebenso die Funktionen des UDMA und die Ansteuerung für die Seriellen und parallelen Schnittstellen wird hier eingestellt.

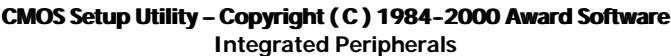

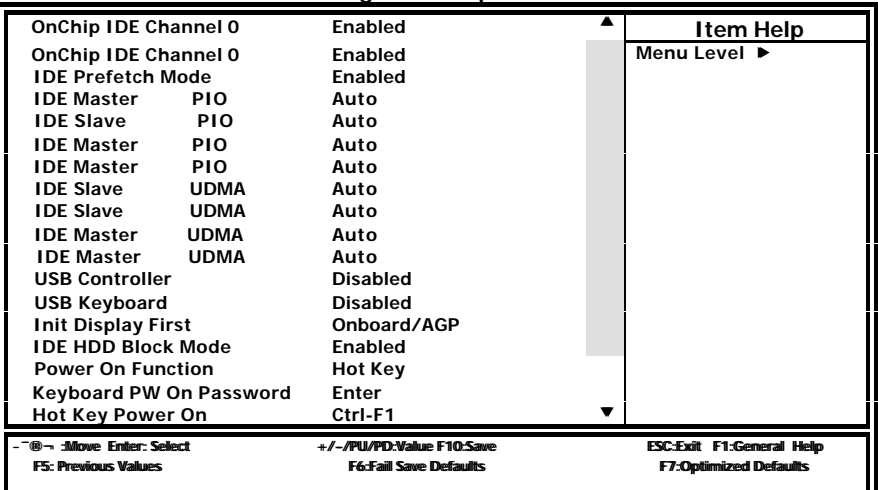

Benutzen Sie die Cursortasten um die Option zu wählen. Verändern Sie die Einstellungen mit Hilfe der < **Bild -**>**/** <**Bild¯**>**/**<**+**>**/**<**-**> Tasten.

Auf den folgenden Seiten werden die Befehle erläutert.

#### ÿ **On Chip Primary/Secondary PCI IDE**

Aktivieren Sie hier die IDE Ports.

- **Einstellmöglichkeiten:** • **Enabled**
- 
- **Disabled**

*Empfehlung: Wenn Sie Laufwerke an diesem Port anschließen wollen, muss dieser aktiviert sein.*

#### ÿ **IDE Primary/Secondary Master/Slave PIO**

Setzen Sie hier den PIO Mode Ihrer Festplatte fest. **Einstellmöglichkeiten:**

### • **Mode 0-4**

- 
- **Auto**

*Empfehlung: Wenn Sie den PIO Mode ihrer Festplatte nicht kennen, setzen Sie den Wert auf AUTO*

#### ÿ **Primary/Secondary Master/Slave UDMA**

Setzen Sie hier fest ob die Laufwerke an den jeweils angeschlossenen Ports UDMA

verwenden können.

### **Einstellmöglichkeiten:**

- **Enabled**
- **Disabled**

*Empfehlung: Die Einstellung UDMA für den jeweiligen Port hängt von der UDMA Fähigkeit der verwendeten Laufwerke ab.*

#### ÿ **USB Controller**

Für die Aktivierung des USB Keyboardsupport setzen Sie diesen Parameter auf Enabled**..**

#### **Einstellmöglichkeiten: Enabled Disabled ( Voreinstellung )**

*Empfehlung: Wenn Sie eine USB Geräte einsetzen möchten, ist dieser Parameter auf Enabled zu setzen.*

#### ÿ **Init Display First**

Diese Option ist für die Initialisierung der Grafikkarte. Stellen Sie bei einer Zweischirmlösung ein, ob die PCI oder AGP Grafikkarte als erste Karte initialisiert

werden soll.

#### **Einstellmöglichkeiten:**

- **PCI**
- **AGP**

*Empfehlung: Stellen Sie die Karte ein, welche Sie bei einer Zweischirmlösung als erste Grafikkarte verwenden möchten*

#### ÿ **Onboard FDD Controller**

Aktivieren oder deaktivieren Sie hier den Diskettenlaufwerkskontroller.

**Einstellmöglichkeiten:**

- **Enabled (Voreinstellung )**
- **Disabled**

#### ÿ **USB Keyboard Support**

Für die Aktivierung des USB Keyboardsupport setzen Sie diesen Parameter auf Enabled**..**

**Einstellmöglichkeiten: Enabled Disabled ( Voreinstellung )** *Empfehlung: Wenn Sie eine USB Tastatur einsetzen möchten, ist dieser Parameter auf Enabled zu setzen.*

#### ÿ **Onboard serial Port 1/2**

Dieser Parameter ist für die seriellen On Board Schnittstellen zuständig. Mit ihm legen Sie die Adresse der jeweiligen Schnittstelle fest.

**Einstellmöglichkeiten: Auto / 2E8/IRQ3 / 2F8/IRQ3 / 3E8/IRQ4 / 3F8/IRQ4 / Disabled** *Empfehlung: Wählen Sie hier die Einstellung AUTO oder die Voreinstellungen.*

#### ÿ **Onboard Parallel Port:**

Mit dieser Einstellung wird der Parallel Port Konfiguriert.

378H**: Eingestellte Onboard LPT Port und Adresse ist 378H and IRQ7.** 278H**: Eingestellte Onboard LPT Port und Adresse ist 278H and IRQ5.** 3BCH**: Eingestellte Onboard LPT Port und Adresse ist 3BCH and IRQ7.** Deaktiviert den Onboard Parallel Port.

#### **Onboard Parallel Port Mode**

Diese Einstellung legt den Mode des Parallel Port fest. Die Standardeinstellung ist "Normal."

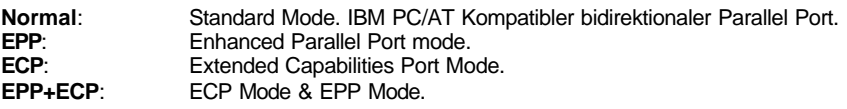

#### ÿ **PWRON After PW-Fail**

Diese Funktion ermöglicht es dem Computer nach einem Stromausfall automatische

zu starten.

#### **Einstellmöglichkeiten:**

- **Enabled**
- **Disabled**

*Empfehlung: Diese Funktion sollten Sie aktivieren. Gerade in Bereichen in denen der Computer ständig in Betrieb gehalten werden muss, ist diese Funktion unentbehrlich.*

### **Frequency/Voltage Control**

### **CMOS Setup Utility – Copyright ( C ) 1984-2000 Award Software**

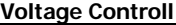

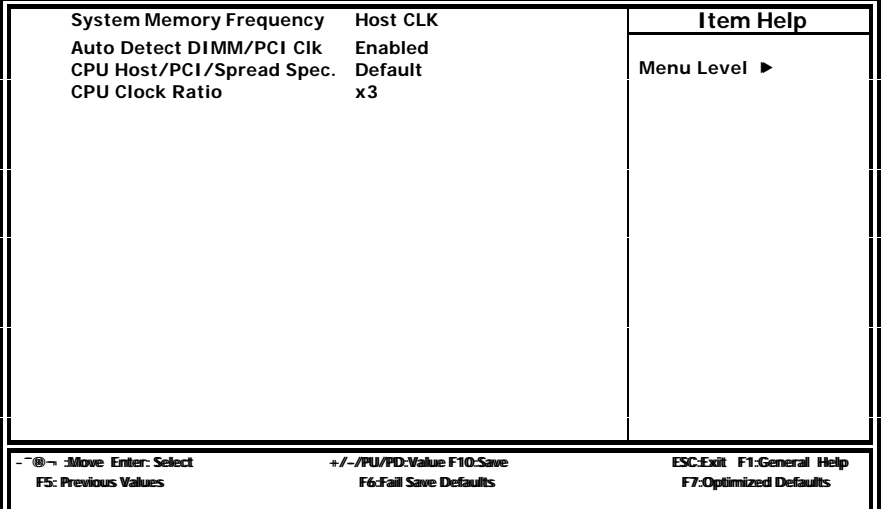

Benutzen Sie die Cursortasten um die Option zu wählen. Verändern Sie die Einstellungen mit Hilfe der < **Bild -**>**/** <**Bild¯**>**/**<**+**>**/**<**-**> Tasten.

Sie können hier die Funktionstasten verwenden.

Auf den folgenden Seiten werden die Befehle erläutert.

#### ÿ **Auto Detect DIMM/PCI Clk**

Wenn PCI und/oder DIMM Plätze nicht belegt sind, verhindert diese Funktion eine Ansteuerung der Plätze vom CLK Generator.

#### *Einstellmöglichkeiten:*

- **Enabled**
- **Disabled**

*Empfehlung: Diese Option sollten Sie aktiviert lassen.*

### ÿ **CPU /SDRAM/AGP/PCI/Spd Spec( CPU/PCI )**

Stellen Sie hier den externen Bustakt für CPU /SDRAM/AGP/PCI ein ( FSB )

### ÿ **CPU Clock Ratio**

Mit dieser Option stellen Sie den Multiplikator für Ihre CPU ein.

Hinweis: Wenn Ihre CPU einen voreingestellten Multiplikator besitzt , können Sie hier den Multiplikator **nicht** verändern

## **PC Health**

#### **CMOS Setup Utility – Copyright ( C ) 1984-2000 Award Software PC Health Status**

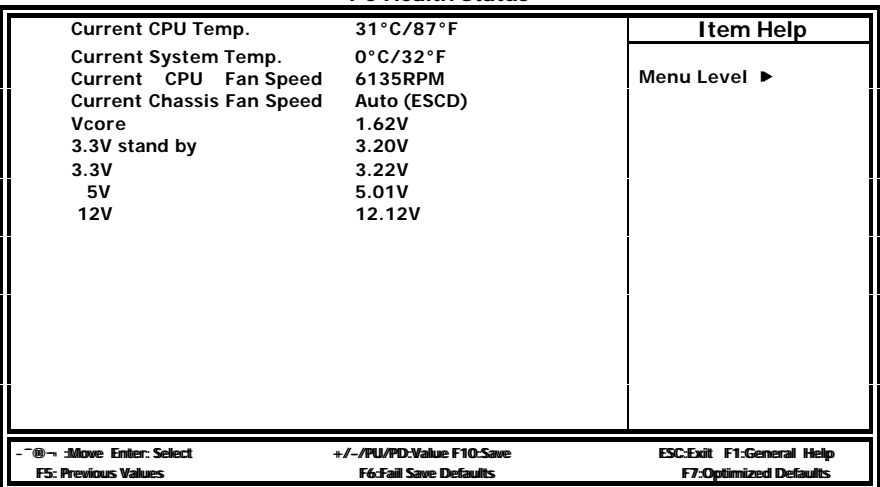

### ÿ **CPU Warning Temperature**

Stellen Sie hier ein, ab welcher Temperatur eine Warnung des Systems erfolgen soll.

#### ÿ **Current CPU Temperature:**

Zeigt die aktuelle Temperatur der CPU an.

#### ÿ **Current System Temperature:**

Zeigt die aktuelle Temperatur des Systems an.

#### ÿ **Current CPU Fan Speed:**

Zeigt die aktuelle Geschwindigkeit des CPU-Lüfters an.

#### ÿ **Current Chassis Fan Speed:**

Zeigt die aktuelle Geschwindigkeit des System-Lüfters an.

#### ÿ **Current PWRFAN Speed:**

Zeigt die aktuelle Geschwindigkeit des System-Lüfters an.

#### ÿ **Shutdown Temperature**

Stellen Sie hier die Temperatur ein bei der ein automatischer Shutdown des Systems durchgeführt wird.

### **Load Fail-Safe Defaults**

Diese Option lädt eine "entschärfte" Biosgrundeinstellung mit der ein Stabiler Betrieb erreicht wird.

## **Load Optimized Defaults**

Um die Standardeinstellungen Ihres Mainboards zu laden bestätigen sie die Abfrage

mit z und der Returntaste. An der Stelle des z befindet sich auf der amerikanischen Tastatur das y.

## **Supervisor Password**

Hier legen Sie das Kennwort (Verwalter) für den Zugang zum BIOS-Setup, für das Booten und das Abspeichern im CMOS fest

### **User Password**

Hier legen Sie das Passwort für den Zugang zu Ihrem PC fest.

Empfehlung:

*Verwenden Sie diese Funktion wenn Sie unbedingt nötig ist. Vergessen Sie bitte nicht das Passwort an einem sicheren Ort griffbereit zu verwahren, für den Fall das es vergessen wird.*

## **Save & Exit Setup**

SAVE to CMOS and EXIT (Y/N)? N

Mit dieser Option werden die Einstellungen gespeichert und das Setup beendet. **Exit without saving**

Mit dieser Option werden die Einstellungen nicht gespeichert und das Setup beendet.

# **Biosupdate**

Wenn Sie die Biosversion auf Ihrem System durch ein Update ersetzen wollen, gibt Ihnen der folgende Text einen Leitfaden an die Hand, mit dem Sie unkompliziert ein Update durchführen können.

NMCPE gibt keinerlei Garantie, das selbst bei exaktem Einhalten des Leitfadens kein Fehler beim Flashvorgang auftritt.

#### **Vorgehensweise für das Flashen des BIOS**

*Führen Sie kein Biosupdate durch, wenn es nicht unbedingt notwendig ist. Das Flashen des BIOS geschieht auf eigene Gefahr.*

- Beziehen Sie aus dem Internet das benötigte Flashprogramm Awdflash.exe und das zu Ihrem Board gehörige xxx.bin - File.
- ♦ Achten Sie unbedingt darauf, nur das File zu verwenden, welches für Ihr Board und die auf dem Board verwendete EEPROM Größe vorgesehen ist.
- ♦ Erstellen Sie eine Systemdiskette, auf welcher sich nur die zum Starten benötigten Daten befinden sollten. Kopieren Sie beide Dateien ( Flashprogramm und bin-file ) auf diese Systemdiskette.
- ♦ Booten Sie den Rechner mit dieser Systemdiskette (keine Startdiskette).
- Starten Sie das Programm Awdflash.exe und geben Sie den korrekten Namen des BIN - Files ( inklusive .BIN ) an. Das folgende Beispiel gibt Ihnen die zu verwendende Syntax vor:

#### **[Laufwerk] :\ [Flashprogramm] [Name des BIOS-files] /[Parameter]**

Konkretes Beispiel:

#### **awardflash bx0604.bin /py /sn**

- ♦ Das konkrete Beispiel weist das Flashprogramm an, das angegebene BIOS-File ohne vorherige Abfragen zu programmieren und keine Sicherung des original BIOS-Files zu erstellen.
- Eine andere Möglichkeit ist der einfache Aufruf des Flashprogramms

#### **[Laufwerk]:\ [Flashprogramm]**

Konkretes Beispiel:

#### **A:\awdflash**

- Diese Eingabe führt zu einem Programmablauf bei dem zuerst die zu flashende Datei abgefragt wird. Geben Sie hier die korrekten Namen inklusive der Dateiendung an und bestätigen mit der Eingabetaste.
- Bestätigen Sie das Sichern und geben einen Namen xyz. BIN für das zu sichernde BIOS ein.
- Die nächste Abfrage betrifft das sichern des BIOS-File. Antworten Sie jetzt wieder mit Y, wenn Sie das BIOS sichern wollen. Geben Sie, wenn Sie das BIOS sichern möchten, anschließend einen frei gewählten Namen ein. Denken Sie daran die Endung .bin zu verwenden.
- ♦ Nach erfolgreichem Flashen des BIOS können Sie über F1 einen Reset ( bootet den Rechner neu ) und über F10 das beenden des Programms bewirken.
- ♦ Laden Sie nach dem Neustart im BIOS die Setup-Defaults und überprüfen Sie Ihre individuellen Einträge.

### **Programmparameter**

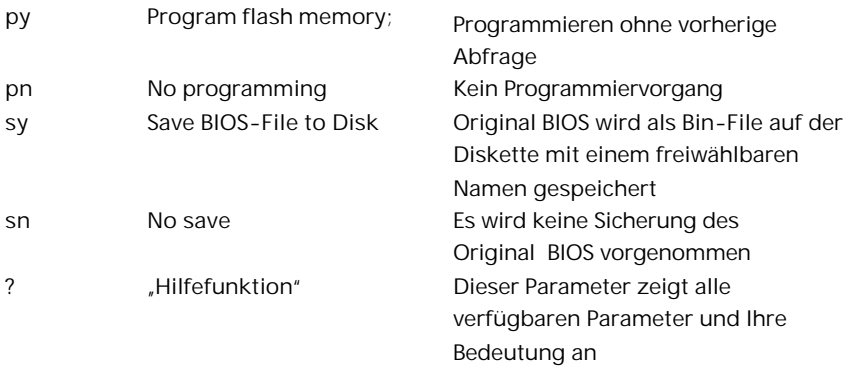

**DAS** BIOS